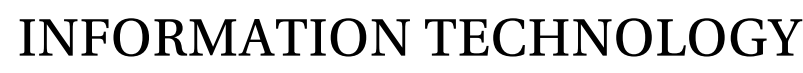

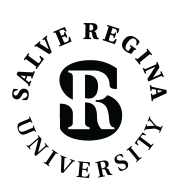

salve.edu/information-technology/help-desk

## CONNECTING TO SRU-RESNET-STUDENTS WI-FI WINDOWS 10

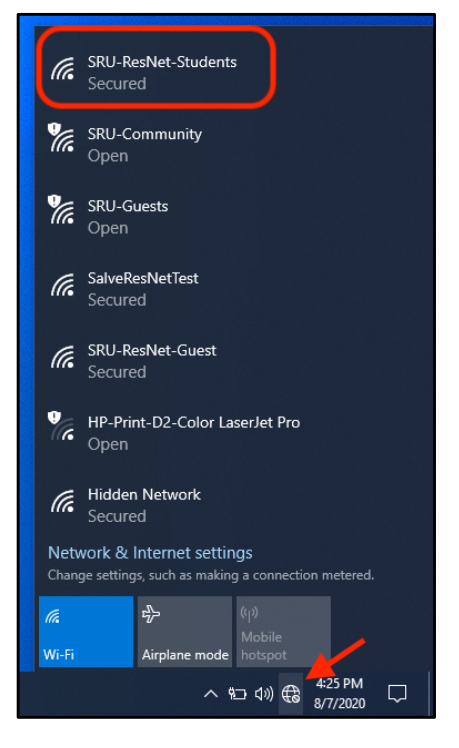

## FOR BEST RESULTS, REGISTER ALL YOUR DEVICES ON WI-FI IN YOUR DORM ROOM.

1. In the bottom right *System Tray*, near where the time and date displayed, select the *Network*  icon*.* This may be displayed as a globe, or as the Wi-Fi radio icon, depending on your system.

After selecting the icon, select *Wi-Fi*, and then select *SRU-ResNet-Students* from the list of networks available to connect to.

2. On the *SRU-ResNet-Students* network, select the *Connect Automatically* check box, and then select *Connect*.

3. Type in the *Network Security Key* of 'SalveRegina' (case sensitive). Select the eye icon to verify the security key is correct. Then select *Next.* 

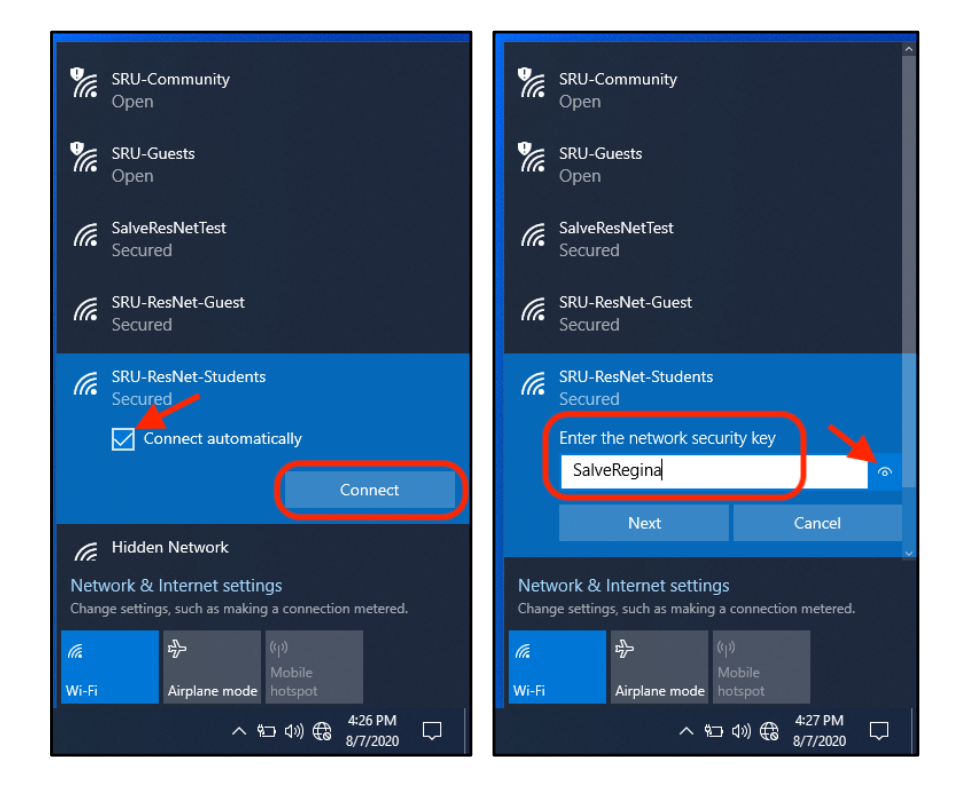

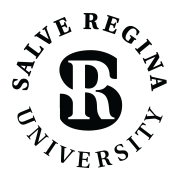

INFORMATION TECHNOLOGY

salve.edu/information-technology/help-desk

## CONNECTING TO SRU-RESNET-STUDENTS WI-FI WINDOWS 10

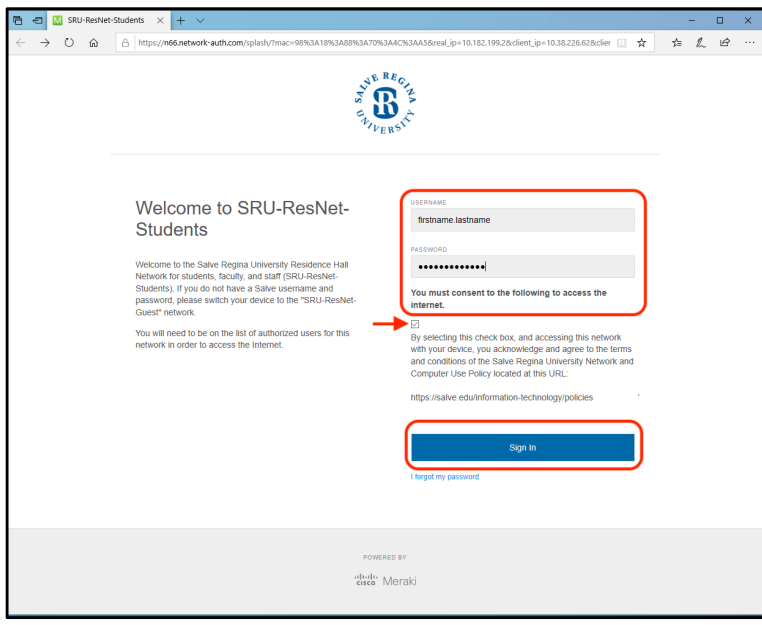

4. Type in your Salve username and password. Do not include the "@salve.edu" in the username.

Select the check box consenting to the Salve Regina University Network and Computer Use Policy.

Then select the *Sign In* button.

## QUICK TIPS

- Temporarily disable any VPN services you may be using.
- The 'SalveRegina' network key/password is case sensitive. This must be entered correctly for full access.
- Make sure your Salve username and password is correct.
- Disable custom network settings make sure your network settings on your computer are set for DHCP, and there no statically assigned IP addresses or DNS servers.
- Try giving your computer a restart.
- If you are still stuck, contact the Technology Services Center for assistance. Contact information is provided at the bottom of this document.